### **Help Document PROCESSED AUTHORIZED AGENT FILE LIST AND RESULTS**

#### **Menu**

- **[Policy](#page-0-0)**
- [Definitions and Charts](#page-0-1)
- [How to Understand the Processed Files](#page-1-0)  [and Results](#page-1-0)
- [How to View Original Uploaded File](#page-1-1)

# <span id="page-0-0"></span>**Policy**

Uniform Authorized Agent Reporting (UAAR) assists regulators with the supervision and monitoring of money services businesses and their authorized agent locations. Money services businesses submit periodic reports regarding authorized agents by uploading an authorized agent file via an excel template file for their company, upload changes to current authorized agent locations, or report that there are no changes to current authorized agent locations.

- [How to View Processed Results File](#page-2-0)
- [How to Review and Correct a Failed File](#page-2-1)
- [How to Attest and Submit](#page-2-2)
- [Additional Resources](#page-2-0)

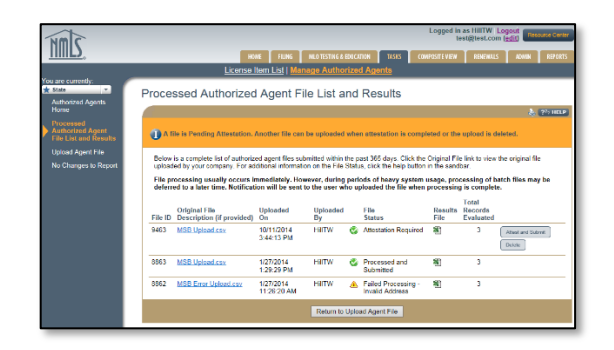

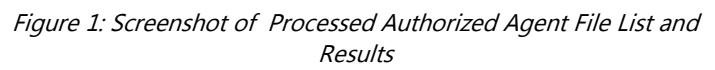

The Processed Authorized Agent File List and Results page provides a complete list of authorized agent files submitted within the past 365 days. Users may view the original file uploaded and the results file.

<span id="page-0-1"></span>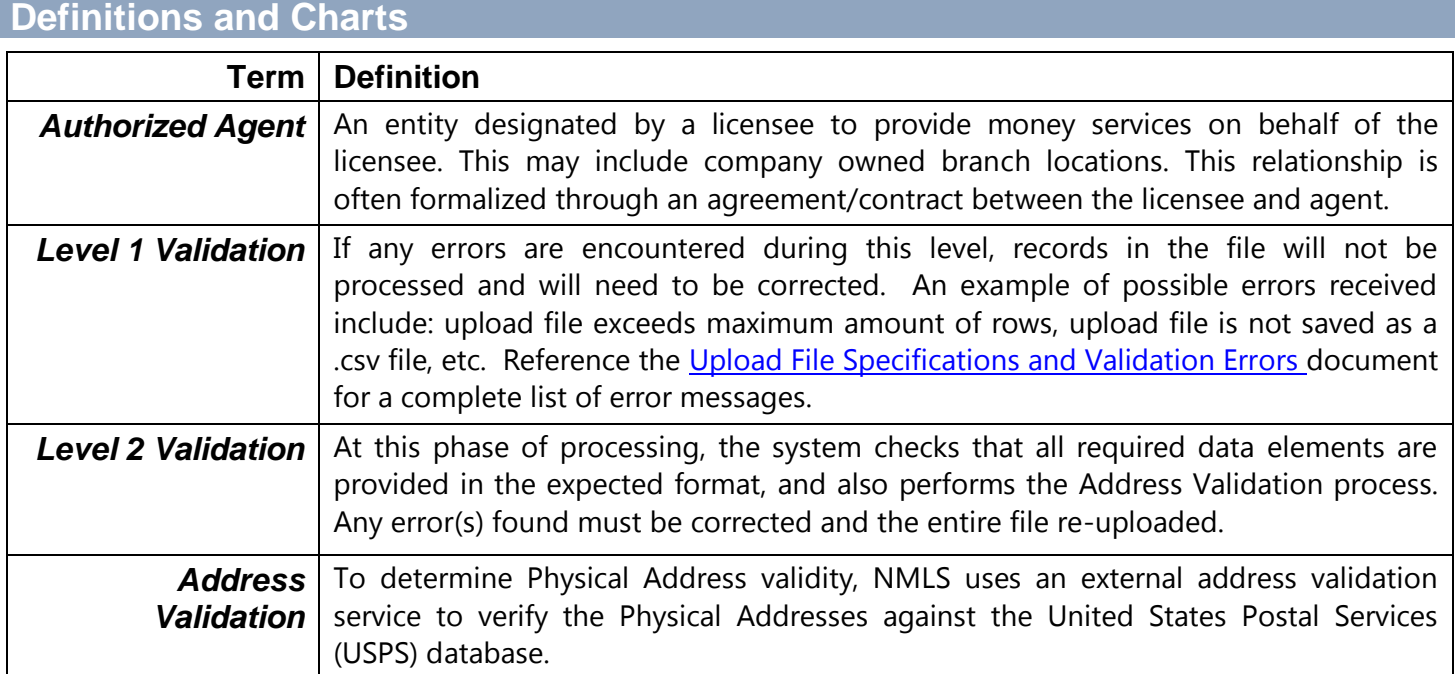

Figure 2: Key Terms

# <span id="page-1-0"></span>**How to Understand the Processed Files and Results**

1. Review the following columns: (see Figures 3 and 4 below).

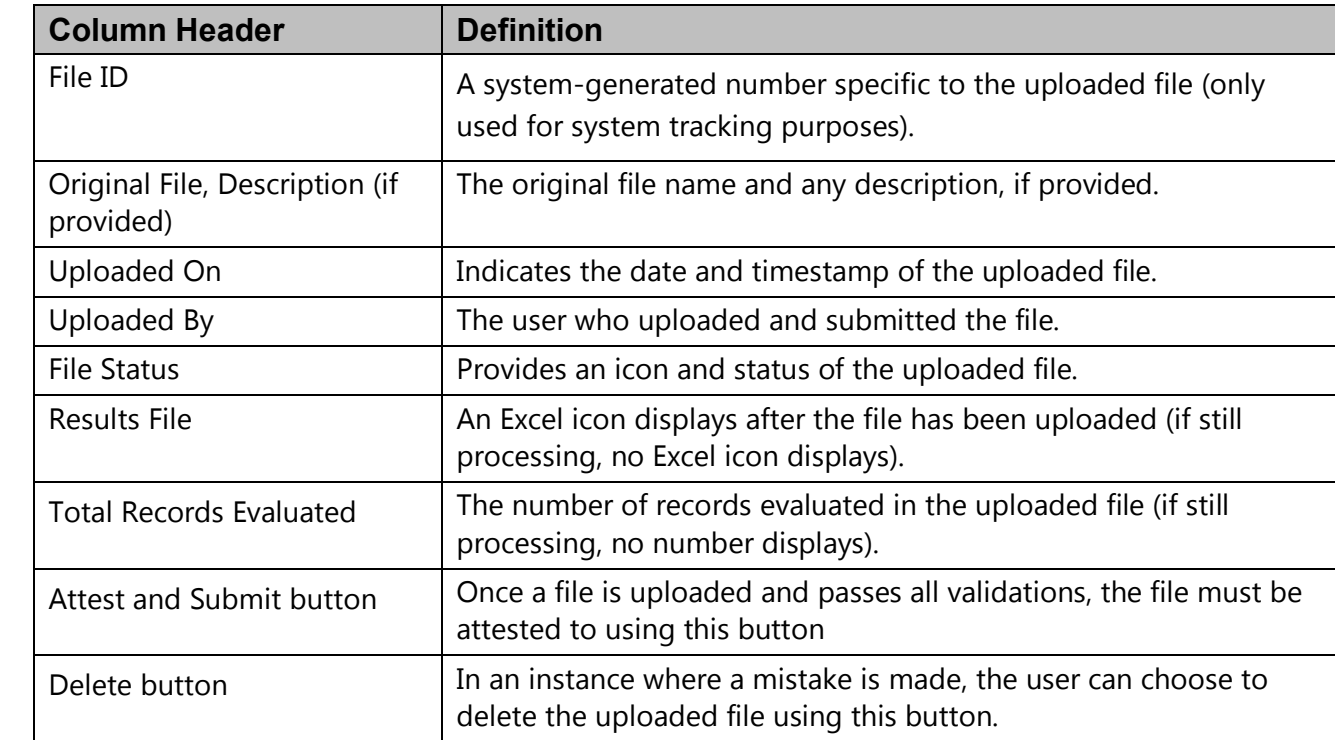

Figure 3: Column Header Terms

| Processed Authorized Agent File List and Results                                                                                                    |                                                                                                    |                          |                       |    |                                               |                        |                             |                             |
|----------------------------------------------------------------------------------------------------|----------------------------------------------------------------------------------------------------|--------------------------|-----------------------|----|-----------------------------------------------|------------------------|-----------------------------|-----------------------------|
|                                                                                                    |                                                                                                    |                          |                       |    |                                               |                        |                             | $22$ P <sub>2</sub> HELP    |
|                                                                                                    | A file is Pending Attestation. Another file can be uploaded when attestation is completed or the upload is deleted. |                          |                       |    |                                               |                        |                             |                             |
|                                                                                                    |                                                                                                    |                          |                       |    |                                               |                        |                             |                             |
| Below is a complete list of authorized agent files submitted within the past 365 days. Click the Original File link to view the original file<br>uploaded by your company. For additional information on the File Status, click the help button in the sandbar. |                                                                                                    |                          |                       |    |                                               |                        |                             |                             |
| File processing usually occurs immediately. However, during periods of heavy system usage, processing of batch files may be                                                                                                    |                                                                                                    |                          |                       |    |                                               |                        |                             |                             |
| deferred to a later time. Notification will be sent to the user who uploaded the file when processing is complete.                                                                                                    |                                                                                                    |                          |                       |    |                                               |                        |                             |                             |
|                                                                                                    |                                                                                                    |                          |                       |    |                                               |                        | Total                       |                             |
| <b>File ID</b>                                                                                                    | <b>Original File</b><br><b>Description (if provided)</b>                                                            | <b>Uploaded</b><br>On    | <b>Uploaded</b><br>By |    | File<br><b>Status</b>                         | <b>Results</b><br>File | Records<br><b>Evaluated</b> |                             |
| 9463                                                                                                    | <b>MSB Upload.csv</b>                                                                                               | 10/11/2014<br>3:44:13 PM | <b>HillTW</b>         |    | <b>Attestation Required</b>                   | ×1                     | 3                           | Attest and Submit<br>Delete |
| 8863                                                                                                    | <b>MSB Upload.csv</b>                                                                                               | 1/27/2014<br>1:29:29 PM  | <b>HillTW</b>         | C. | Processed and<br>Submitted                    | ٨Ì                     | 3                           |                             |
| 8862                                                                                                    | <b>MSB Error Upload.csv</b>                                                                                         | 1/27/2014<br>11:26:20 AM | <b>HillTW</b>         | ⚠  | Failed Processing -<br><b>Invalid Address</b> | ٨Ŋ                     | 3                           |                             |
| <b>Return to Upload Agent File</b>                                                                                                    |                                                                                                    |                          |                       |    |                                               |                        |                             |                             |
|                                                                                                    |                                                                                                    |                          |                       |    |                                               |                        |                             |                             |

<span id="page-1-1"></span>Figure 4: Processed Authorized Agent File List and Results Page

### **How to View Original Uploaded File**

- 1. Click the Original File name link.
- 2. The original upload file open in a CSV format. Review the file.

#### <span id="page-2-0"></span>**How to View Processed Results File**

- 1. Click the **Excel** ( ) **icon** for the corresponding results file for review.
- 2. The results file opens in CSV format. Review the file and take note of any changes made to the Physical Address due to the standardization of addresses in relation to the USPS database.

# <span id="page-2-1"></span>**How to Review and Correct a Failed File**

- 1. Click the **Excel** ( ) **icon** for the corresponding results file for review.
- 2. Scroll all the way to the right of the file to review the Error Description column (Column Z).
- 3. Errors need to be corrected prior to re-uploading the entire file. NOTE: For assistance with understanding and correcting error descriptions, refer to the [Upload File](http://mortgage.nationwidelicensingsystem.org/slr/Documents/SPEC-Authorized%20Agent%20Upload%20File.pdf)  [Specifications and Validation Errors](http://mortgage.nationwidelicensingsystem.org/slr/Documents/SPEC-Authorized%20Agent%20Upload%20File.pdf) document.
- 4. Delete the Error Description column (column Z).
- 5. Save the file and then re-upload the entire file, including records that did not have an Error Description.
- 6. Once File is fully validated by the system and address validation service, it can then be attested to for submission.

#### <span id="page-2-2"></span>**How to Attest and Submit**

1. From the Processed Authorized Agent File List and Results page, click the **Attest and Submit** button (see Figure 5

**NOTE:** A user is also given the option to attest from the Authorized Agents Home page.

- 2. After reviewing the attestation language, select the checkbox to verify you are the named person above and are authorized to attest and submit on behalf of the company.
- 3. Click the **Attest and Submit** button.

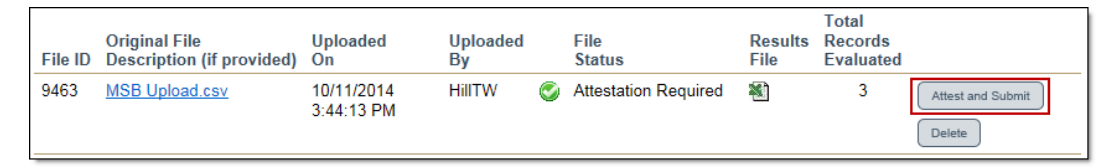

Figure 5: Example of Attest and Submit button

# **Additional Resources**

- [Upload File Specifications and Validation Errors](http://mortgage.nationwidelicensingsystem.org/slr/Documents/SPEC-Authorized%20Agent%20Upload%20File.pdf)
- [Uniform Authorized Agent/Delegate Reporting Page on](http://mortgage.nationwidelicensingsystem.org/slr/common/Pages/UniformAuthorizedAgentDelegateReporting.aspx) NMLS Resource Center
- [Uniform Authorized Agent Reporting \(UAAR\) FAQs](http://mortgage.nationwidelicensingsystem.org/slr/Documents/UAAR%20FAQs.pdf)
- [Authorized Agent Quick Guide](http://mortgage.nationwidelicensingsystem.org/slr/Documents/Quick%20Guide-%20Authorized%20Agents.pdf)
- [Agent Upload File Template](http://mortgage.nationwidelicensingsystem.org/slr/Documents/UAAR%20Upload%20Template.csv)